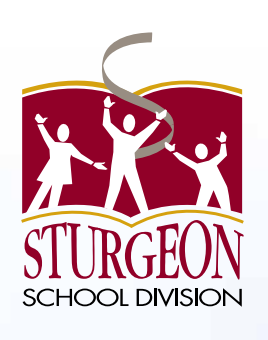

# **Online Payment** Parent Portal

# Users Guide

2015/2016

**Acorn** 

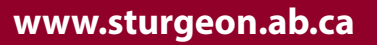

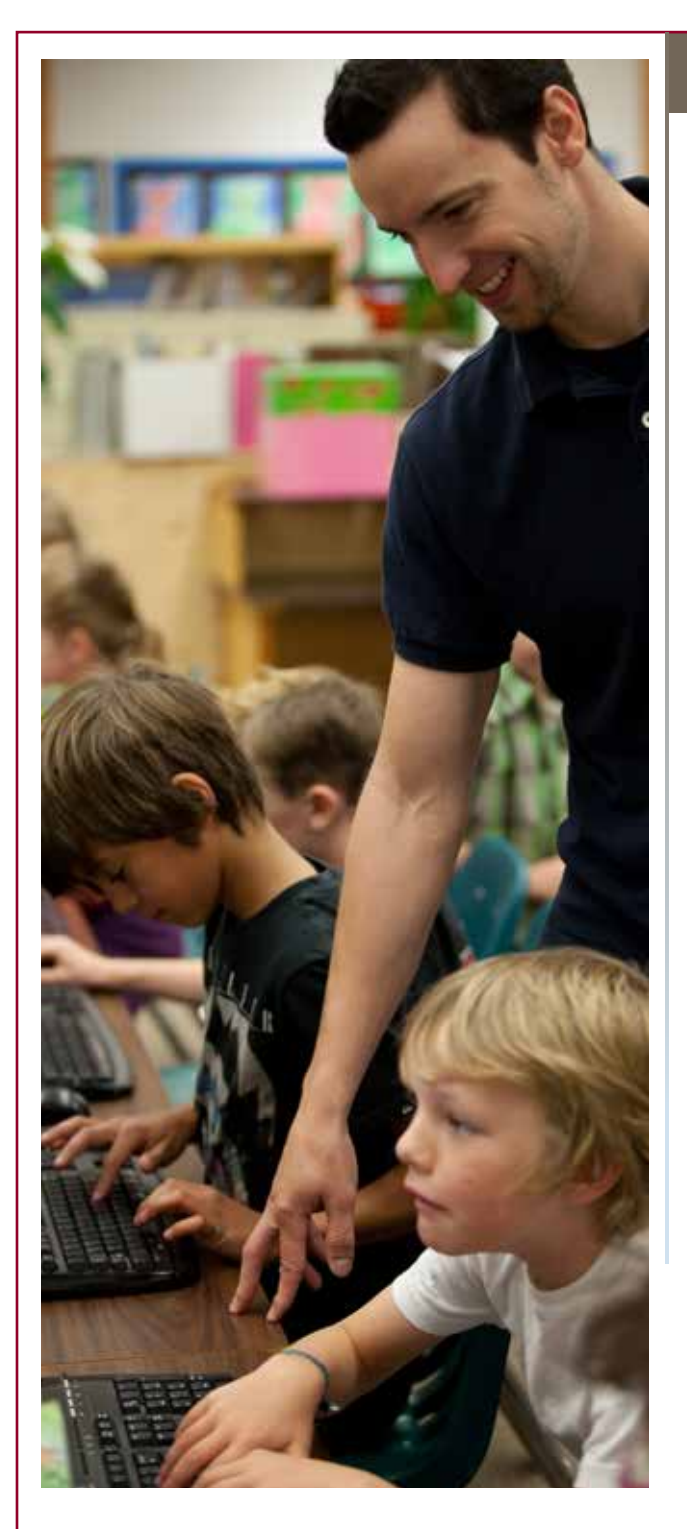

# Contents

**Parent Portal Overview** 3 **Creating a Parent Account** 4 **Understanding the Fees Summary Page 7 Understanding the Student Account Tab 8 Printing Student Account Statements 9 Printing Payment Receipts 10 Adding Fees to the Cart 11 E-mail for Online Payment Receipt 17 Account Preferences 18 Forgotten Username or Password 19 Viewing the Cart 12 Making a Partial Payment 13 Checking Out 14**

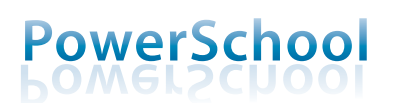

**2 Sturgeon School Division POWER SCHOOL Parent PORTAL**

### **Overview**

The Sturgeon School Division PowerSchool Parent Portal is an online tool that helps parents be informed and involved partners in education and is the gateway to the online payment system. Think of it as the link between you... your children... and what they did at school that day. The PowerSchool Parent Portal can keep you informed about what's happening at school, track your children's progress, give you easy access to all of your children's teachers, and help you get closer to your children and their education.

The Parent Portal gives the very latest information:

- Attendance
- Schedules
- Class descriptions
- Assignments
- Assignment criteria
- Grades
- Teacher comments
- School bulletins
- School Fees

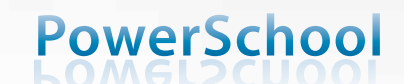

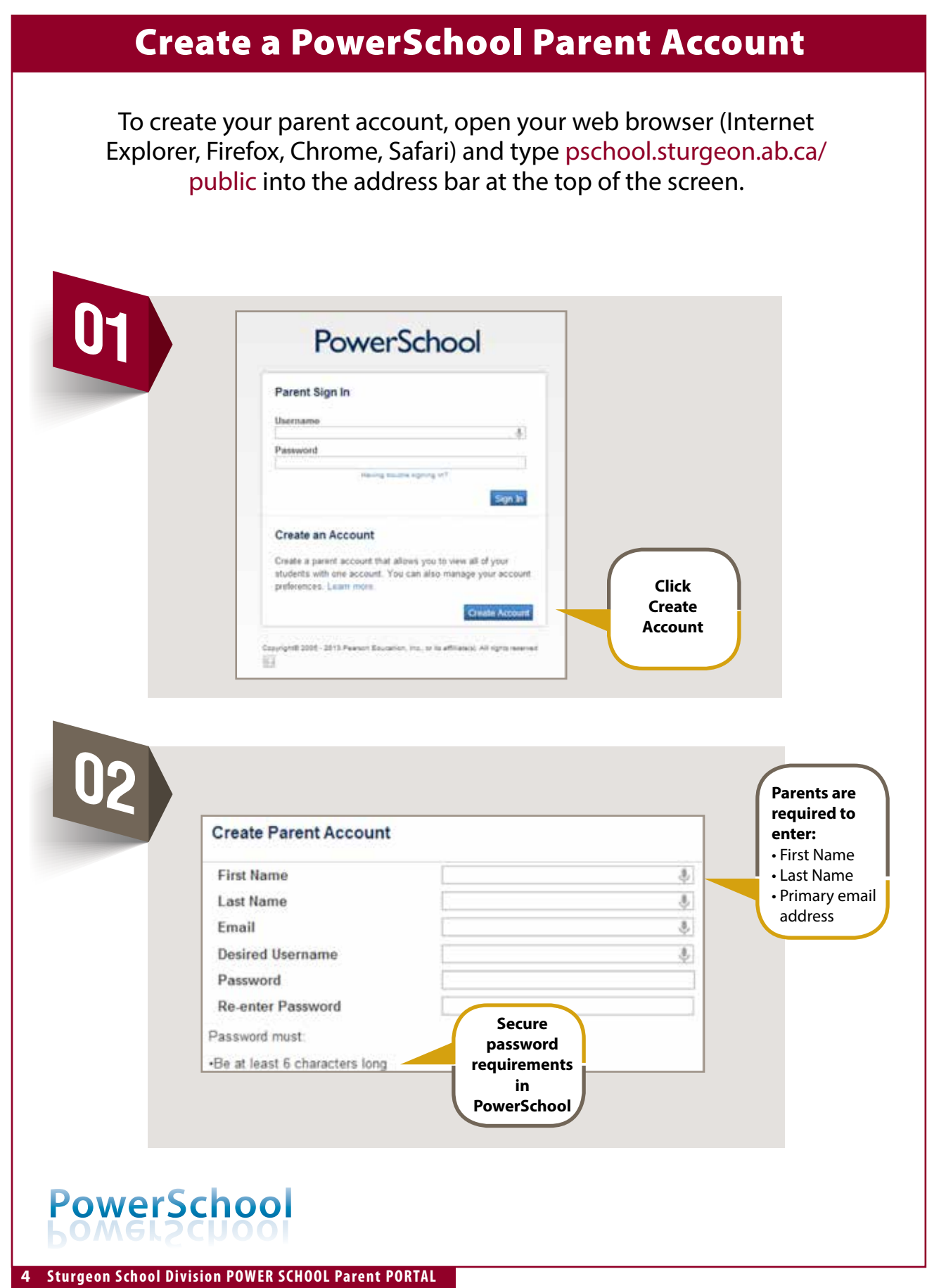

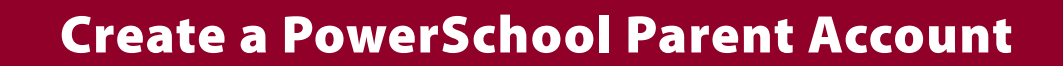

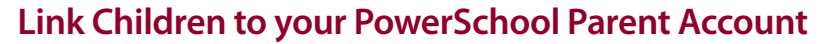

Using the information provided by your child's school, complete the required information to add your children to your PowerSchool account.

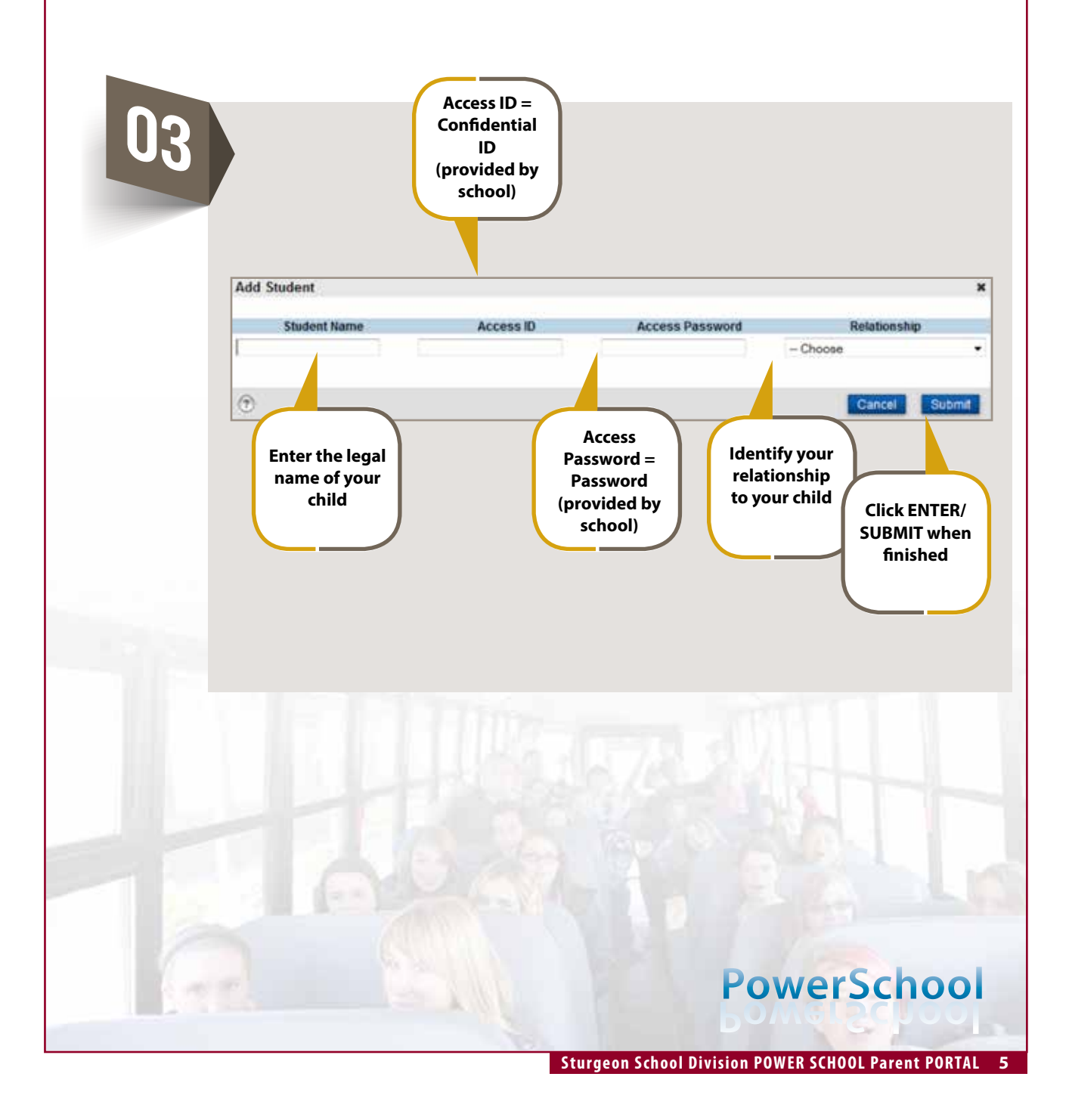

#### **Powerschool Home Page View**

**When you sign in to the PowerSchool Student and Parent portal, the start page appears. This page serves as the central point from which you begin your PowerSchool Student and Parent portal session. The start page consists of the following main areas:**

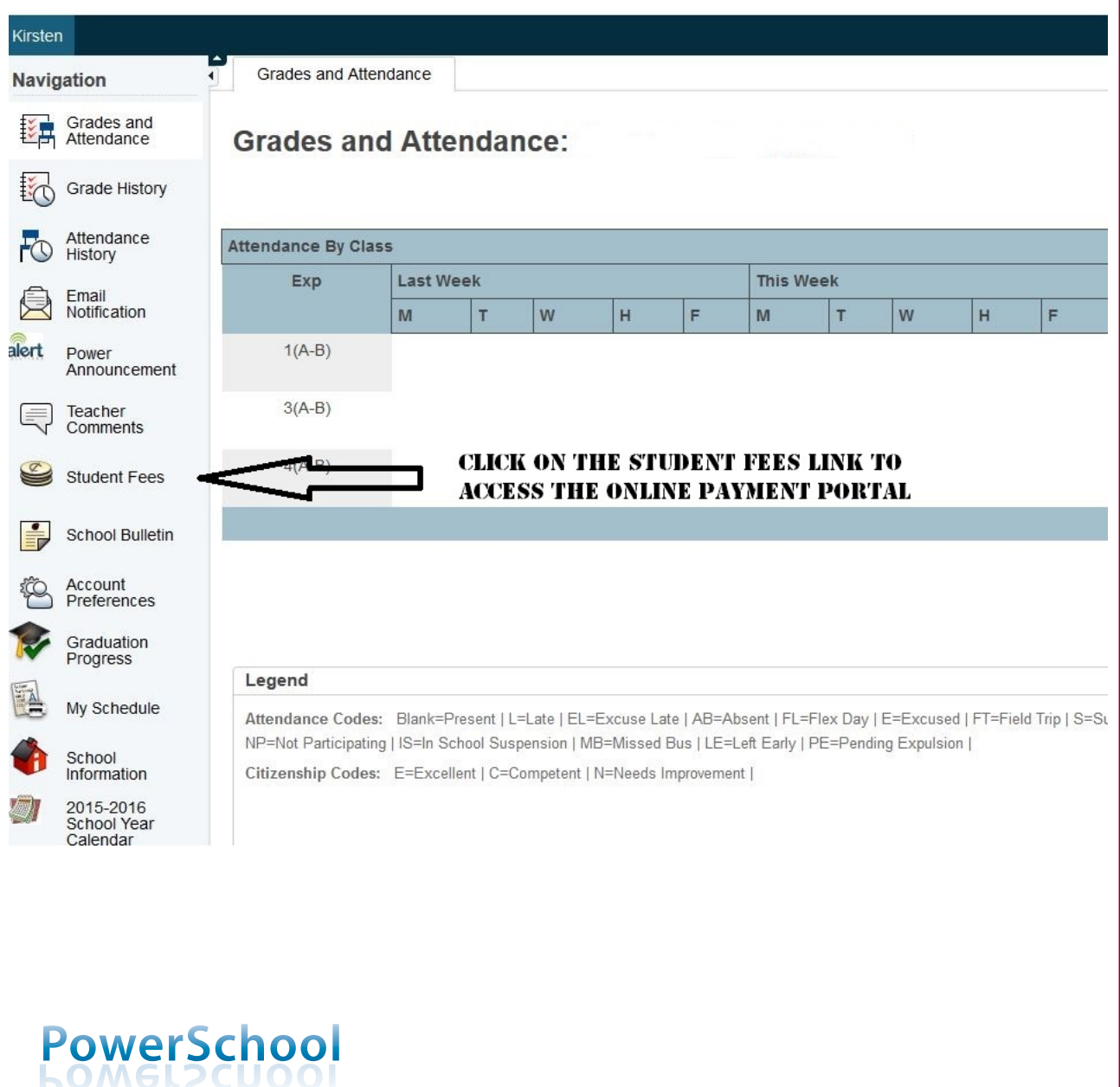

**6 Sturgeon School Division POWER SCHOOL Parent PORTAL**

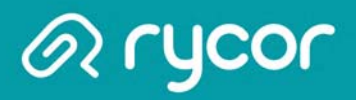

### Understanding the Fee Summary Page

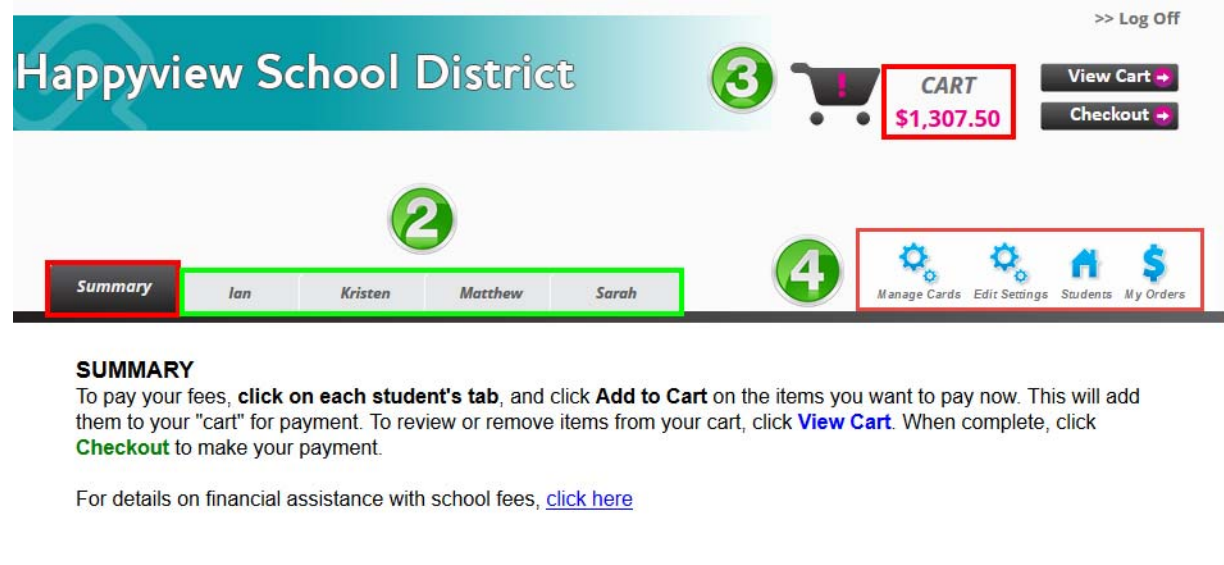

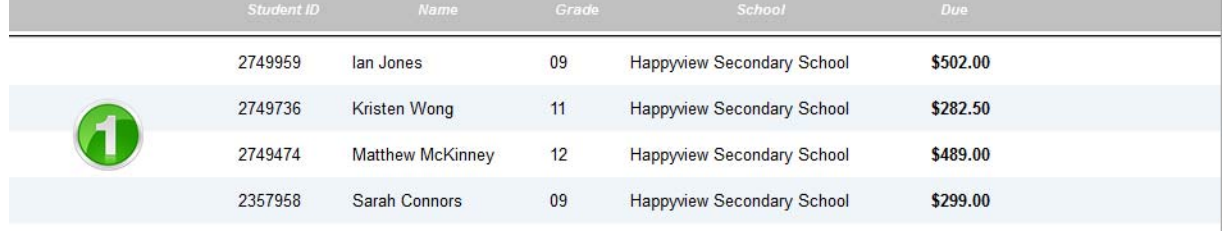

- 1. After adding all students, you will be brought to a Summary Page that displays the outstanding balance for each student attached to your parent account.
- 2. Each student will also have their own separate tab that displays a detailed breakdown of fees on individual accounts.
- 3. The total amount due for all children will appear in the CART total in the top right corner of the window.
- 4. Click on different Account icons to view or edit details of your parent account:
	- > Manage Cards if your School District offers pre-authorized payments plans, then you can add and edit credit card information here.
	- > Edit Settings edit your e-mail, password, or name.
	- > Students add or remove students from your account.
	- > My Orders view past payments on your account.

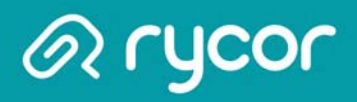

# Understanding the Student Account Tab

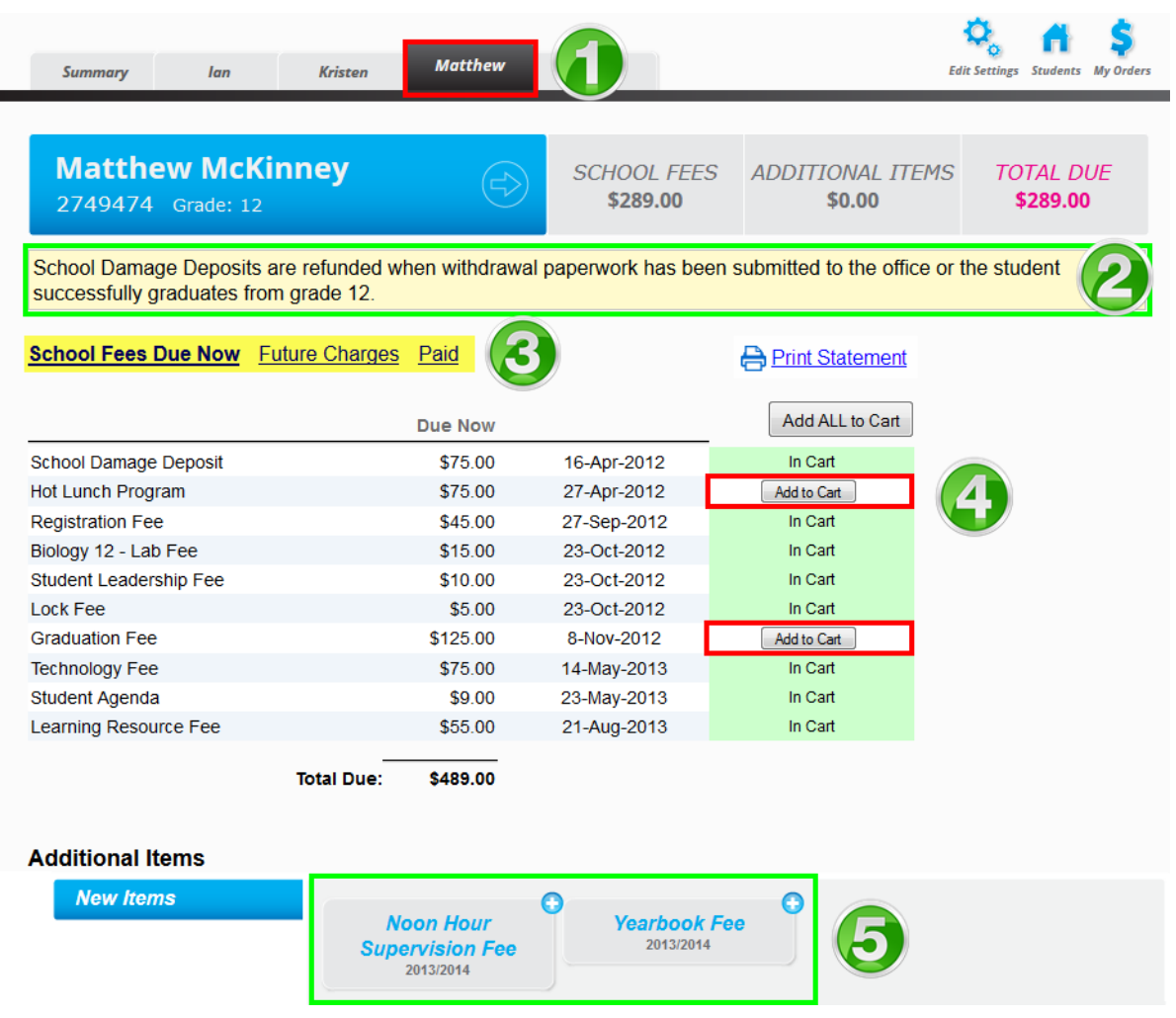

- 1. Click on each tab to review individual student fees.
- 2. Any notes from the school or district will appear in yellow at the top of the screen.
- 3. The default view is School Fees Due Now, but you can also view Future Charges and past Paid.
- 4. Depending on the setup of your district's online payment website, mandatory school fees may already been added to the shopping cart automatically, or you may have the option of choosing which fees to add to the cart.
- 5. At the bottom of the window is a section called Additional Items, which are optional fees that can be added to a shopping cart. These fees are not included in a student's outstanding balance until added to the cart.

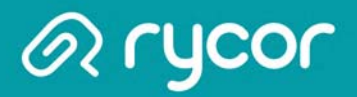

### Printing Student Account Statements

#### **Parent Account > Specific Student tab**

You can print and save student account statements to your computer for any child attached to your parent account.

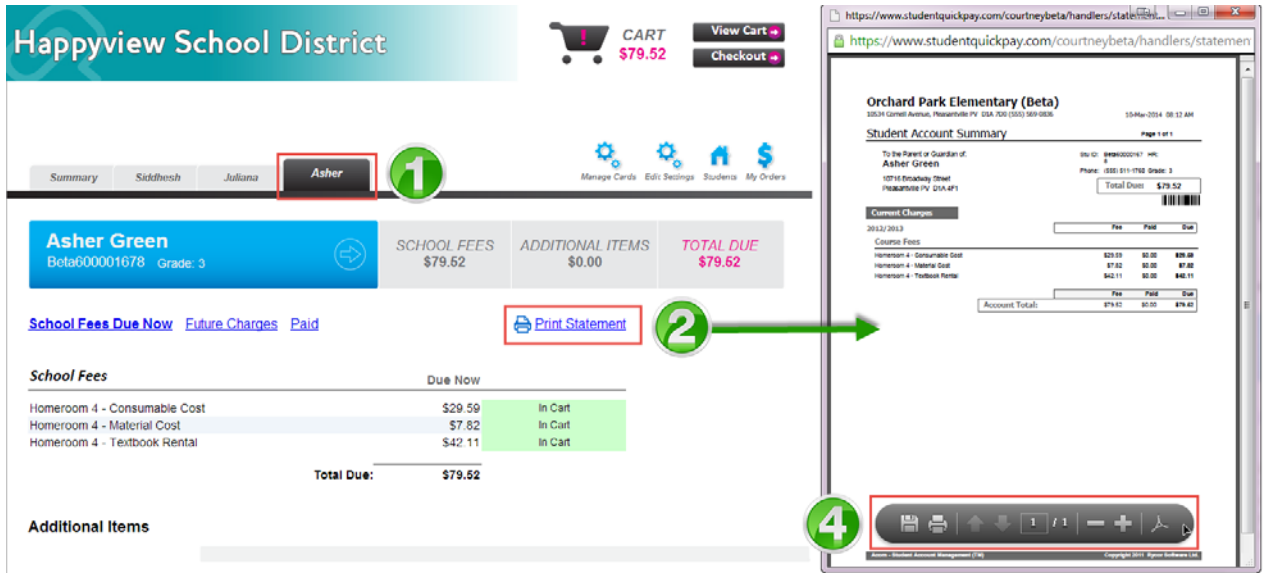

- 1. Navigate to the appropriate student tab.
- 2. Click on the Print Statement link.
- 3. The student account statement will pop-up in another window.
- 4. Print or save the statement to your computer.

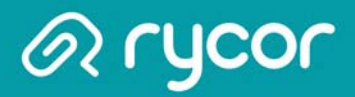

# Printing Payment Receipts

#### Parent Account > My Orders

You can print and save payment receipts from the online payment website.

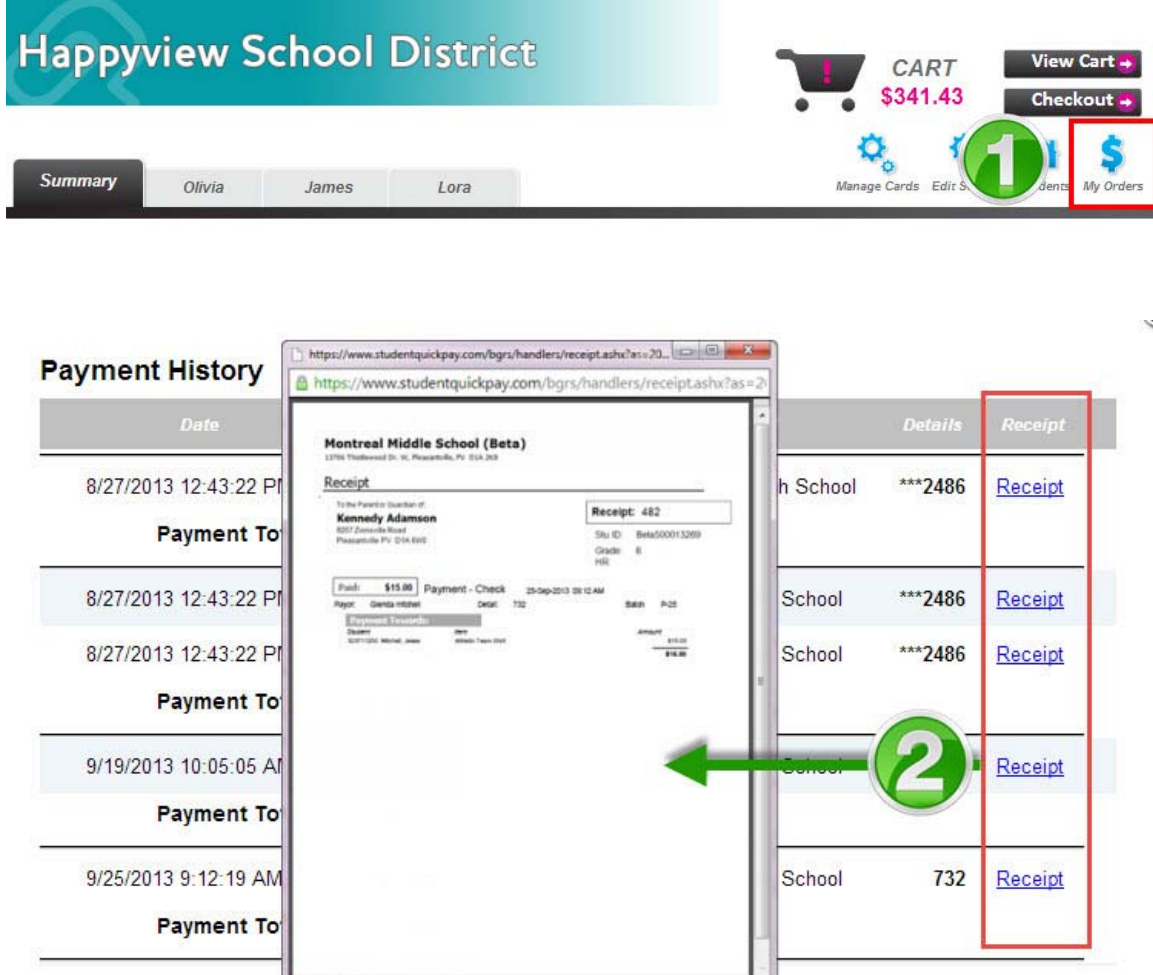

- 1. Click on the My Orders icon.
- 2. In the Payment History window, select Receipt in the far-right column to save or print the desired payment receipt.

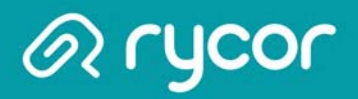

# Adding Fees to the Cart

Mandatory school fees may or may not already be in a parent's shopping cart. These settings are determined by the school district and will vary.

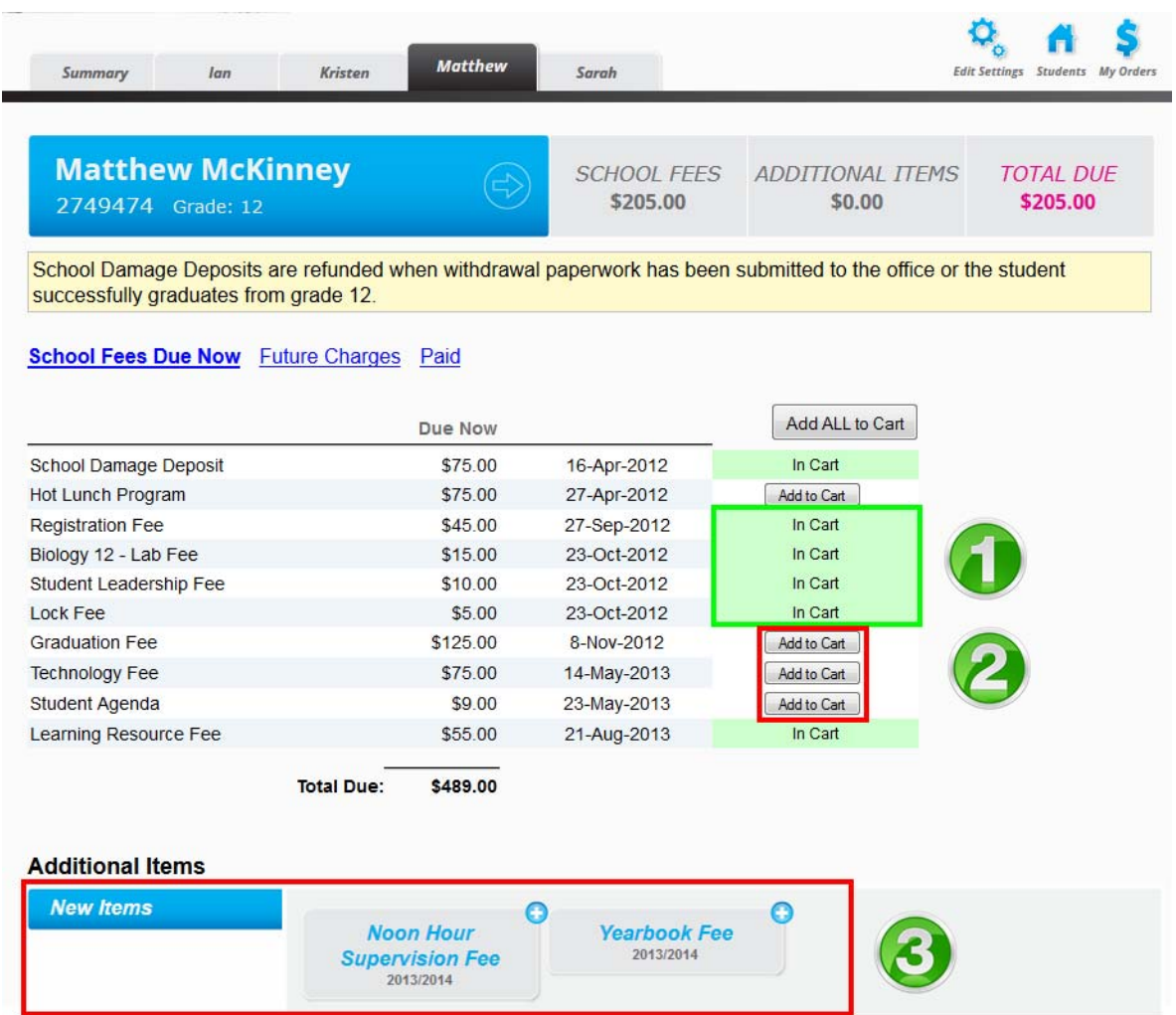

- 1. Fees that say In Cart will contribute to a student's outstanding balance.
- 2. Fees that have the **Add to Cart** button next to them must be added to the cart before they can be paid for. As soon as you click on the Add to Cart button, the CART total will automatically update to reflect the new balance.
- 3. Fees that appear as buttons in the **Additional Items** area are optional and must be added to the cart before they can be purchased. After you click on the button, a confirmation box will pop-up and prompt you to add the fee to your cart.

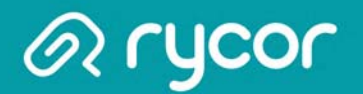

### Viewing the Cart

After you have added all fees to your shopping cart, click on View Cart in the top right-hand corner of the screen to review your cart. Depending on the payment settings of your school district, you may, or may not be allowed to remove mandatory fees from your cart. If you see remove buttons next to each fee, you can click on them and your Student Total will adjust accordingly. Once you are ready to make payment, click on the Pay Now button.

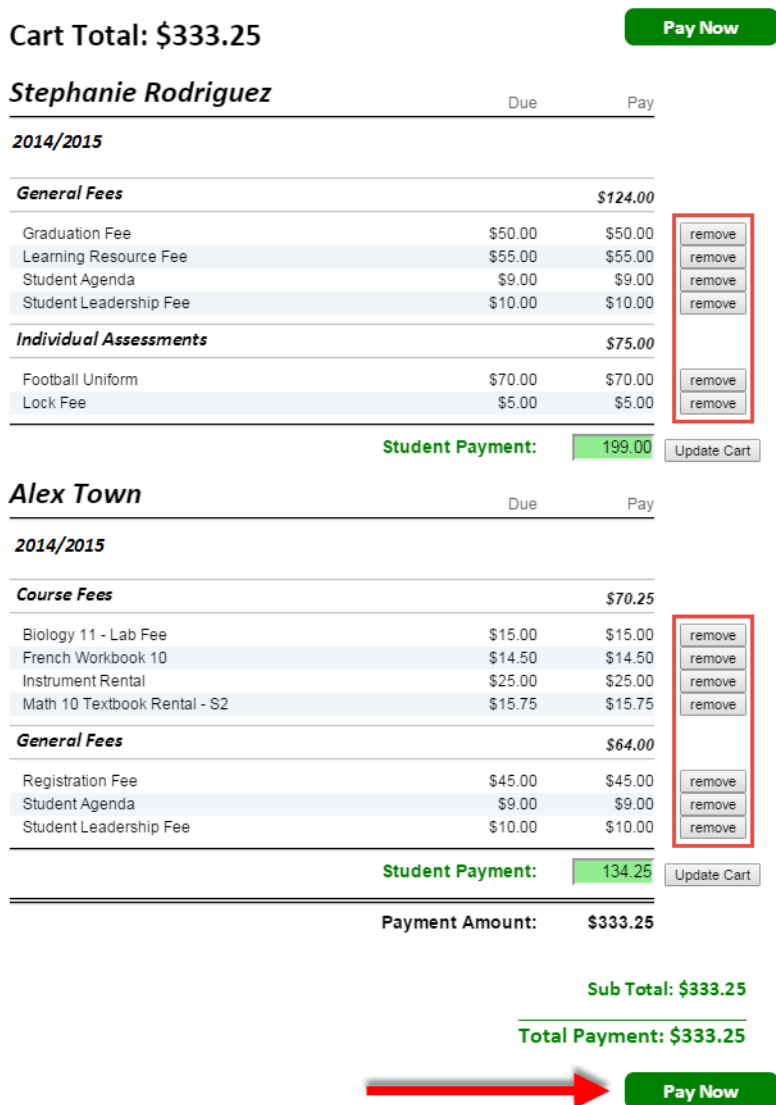

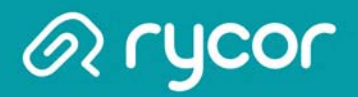

#### Making a Partial Payment

If partial payments are an option made available by your School District, you can choose to pay for a portion of school fees if you do not wish to pay the full amount.

• When viewing your cart total, you can delete the amount in the green Student Payment box for each student, and change it to another amount.

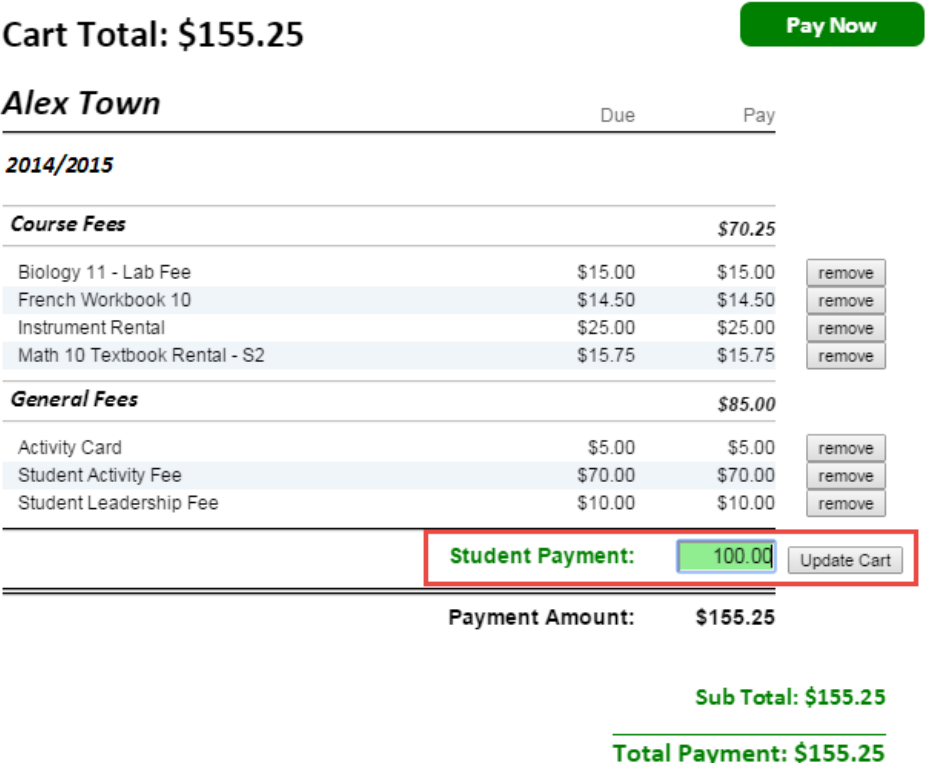

• Click on the Update Cart button to update your total payment amount. Payments will be applied to fees based on a priority ranking system determined by the School District.

Pay Now

• Click on the Pay Now button when ready to provide payment.

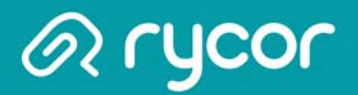

# Checking Out

After reviewing each student tab, click the Checkout button in the top right-hand corner of the window to pay for school fees. If you are viewing fees from the Cart, click the Pay Now button to checkout.

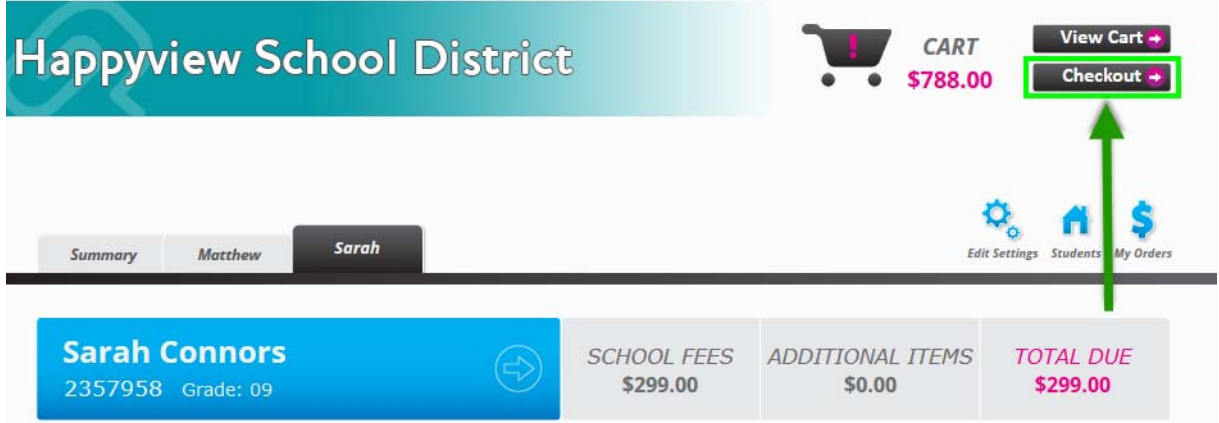

#### Enter Payment Details

Once you are brought to the Payment Details page, select your Payment Type:

- Credit Card
- Electronic Check (USA only)
- Interac Online (Canada only)

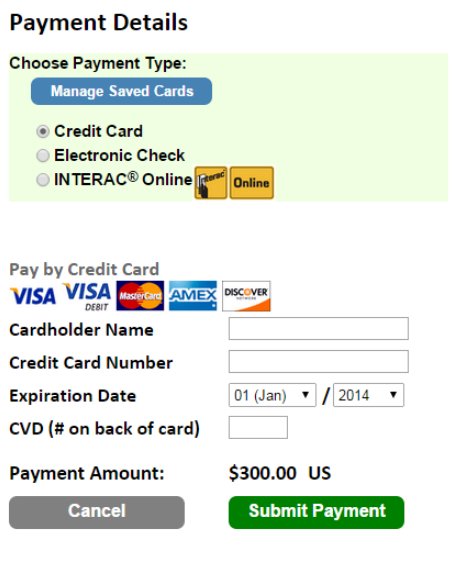

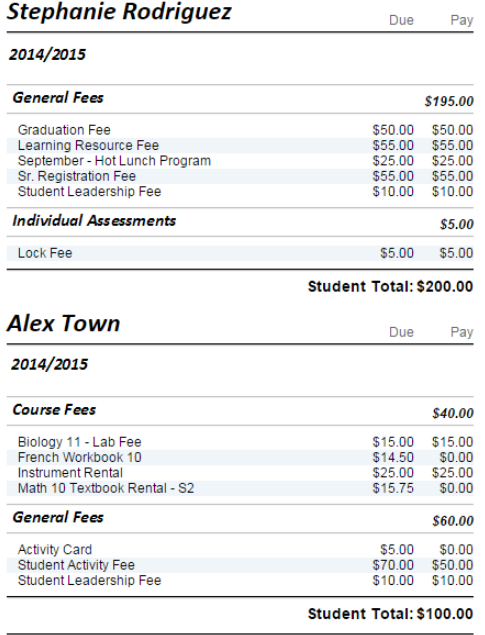

Payment Amount: \$300.00

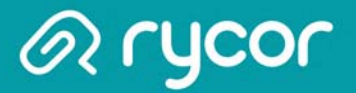

#### Credit Card Payments

Your School District determines which credit card companies they will accept payments from. If you do not see the logo of your credit card on your school district payment website, it means this method is not accepted.

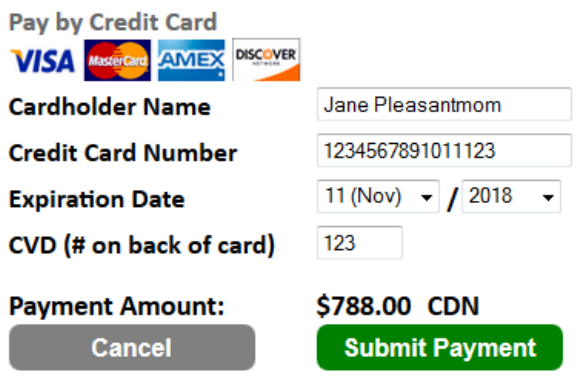

#### ACH Check Payments (USA only)

#### What is ACH e-Check?

The Automated Clearing House (ACH) Network is a secure electronic funds transfer system. This network provides for the interbank clearing of electronic payments for participating depository financial institutions.

For ACH processing, a customer (parent) authorizes the merchant (school district) to automatically retrieve payments directly from their checking or savings account for deposit into the school district's merchant account.

#### How does ACH work?

When you visit the Acorn Online Payments website and are ready to pay for school fees, you simply supply your bank account details (routing number and checking account number). The merchant account provider, Moneris, will then submit the transaction to the Federal Reserve, who will then credit or debit your bank account.

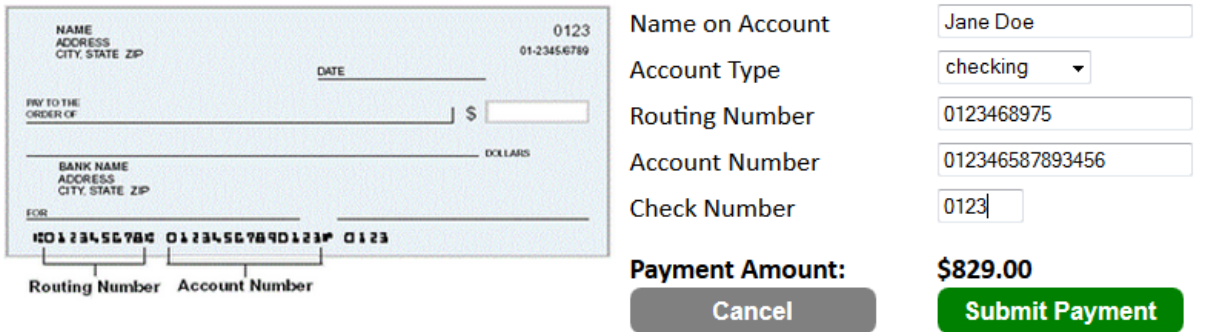

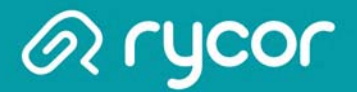

#### Interac Online Payments (Canada only)

When you are ready to checkout, you can select the Interac Online payment type if this option is available to your school district. After clicking on the **Submit Payment** button, you must then choose a Financial Institution. Once you click on your Financial Institution, you will be brought to their online banking page and must log in to your bank with your regular online banking username and password.

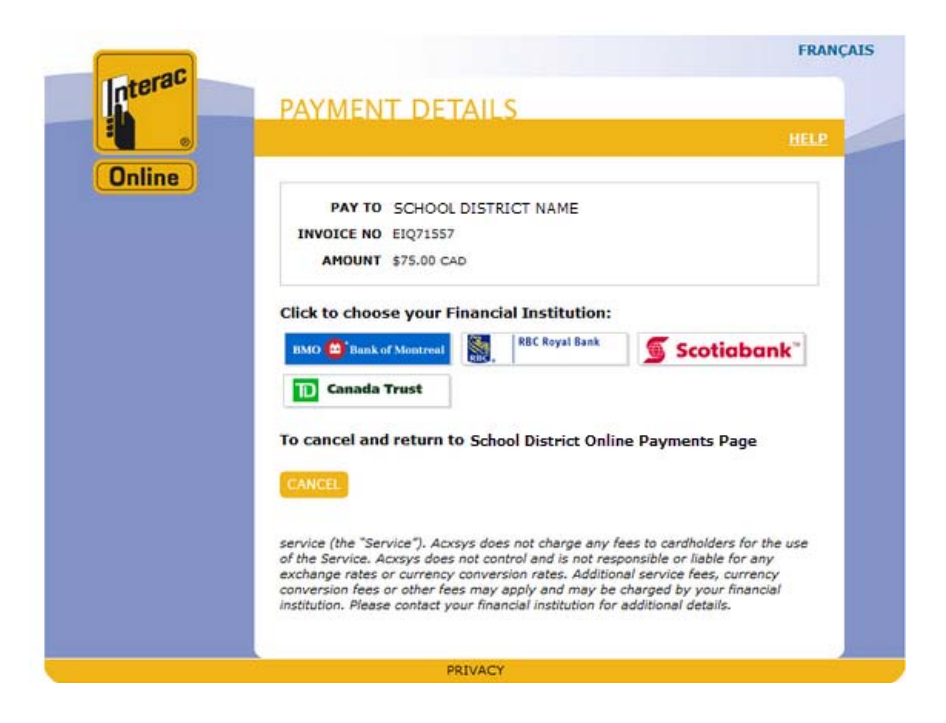

If you do not bank with one of the financial institutions below, you will not be able to pay with Interac Online. Please note that Interac Online acceptance is determined by individual financial institutions and NOT by the School District, Rycor Software or Moneris.

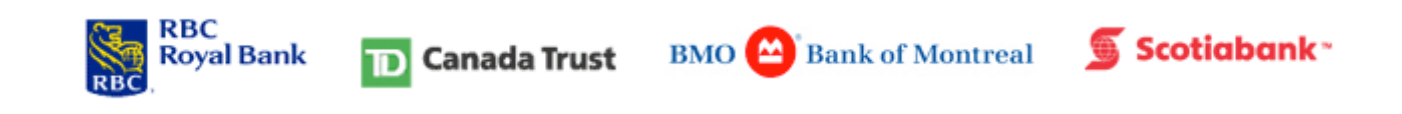

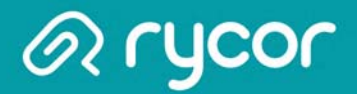

#### Check your E-mail for Online Payment Receipt

After you have successfully submitted your payment, you should check your e-mail for an electronic receipt that will look similar to the image below.

The email will be sent from **StudentQuickPay.com** and the Subject will be 'School Payment Receipt/ Confirmation'.

If you do not receive an e-mail within half an hour of payment, you should first check your Spam folder and also ensure that you are checking the correct e-mail account that is attached to your online payment parent account.

If the receipt is not in your Spam folder and you are certain you are checking the correct e-mail account, please click on the link for Technical Support for Parents located at the bottom of every online payment page and send an e-mail to the address provided.

Receipt / Confirmation

Thank you! Please find below the details of your transaction.

Please print and retain this email for your records. This receipt / confirmation has been emailed to

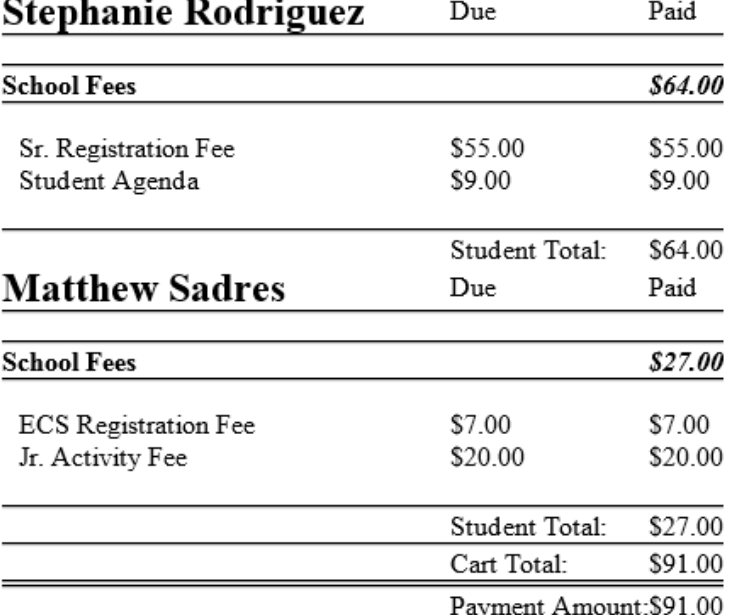

School Receipt: ReceiptID: Ref#: 123456789012345678 AMOUNT: 91.00 Response Code: 00 Auth: 123456 Time: 1/23/2015 10:18:06 AM Date Code: 1/23/2015 10:18:06 AM Type: 00 Card Type: VISO Code: Trx#: 123456 78 AVS#: null CVD: null

#### **Account Preferences**

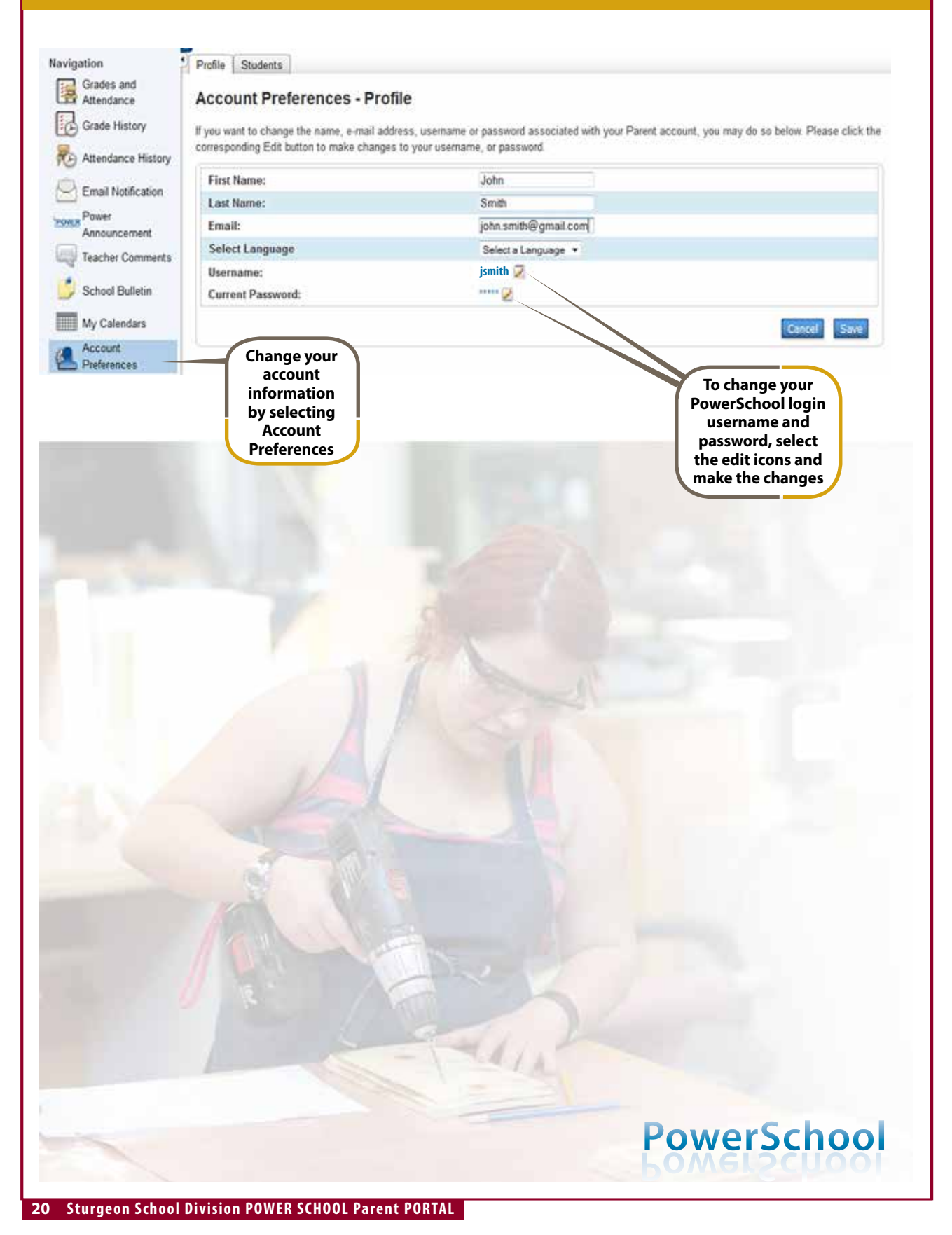

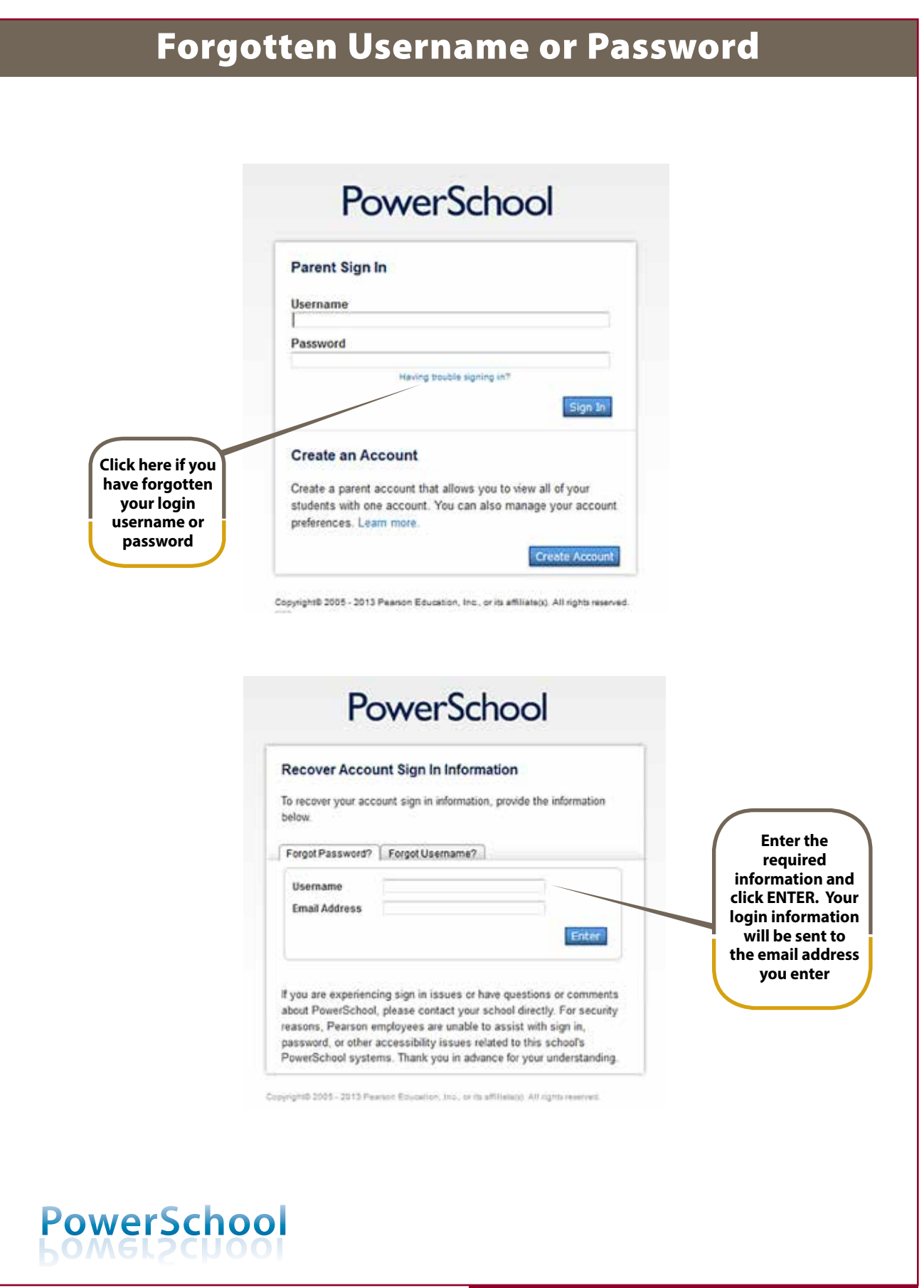